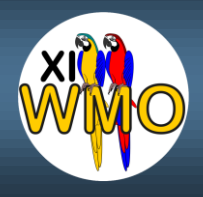

# **Tutorial para apresentação no 11º WMO via RNP do MCTI**

# **PASSO 1: Acesse [https://conferenciaweb.rnp.br/webco](https://conferenciaweb.rnp.br/webconf/LABMAX-IFSP) [nf/LABMAX-IFSP](https://conferenciaweb.rnp.br/webconf/LABMAX-IFSP)**

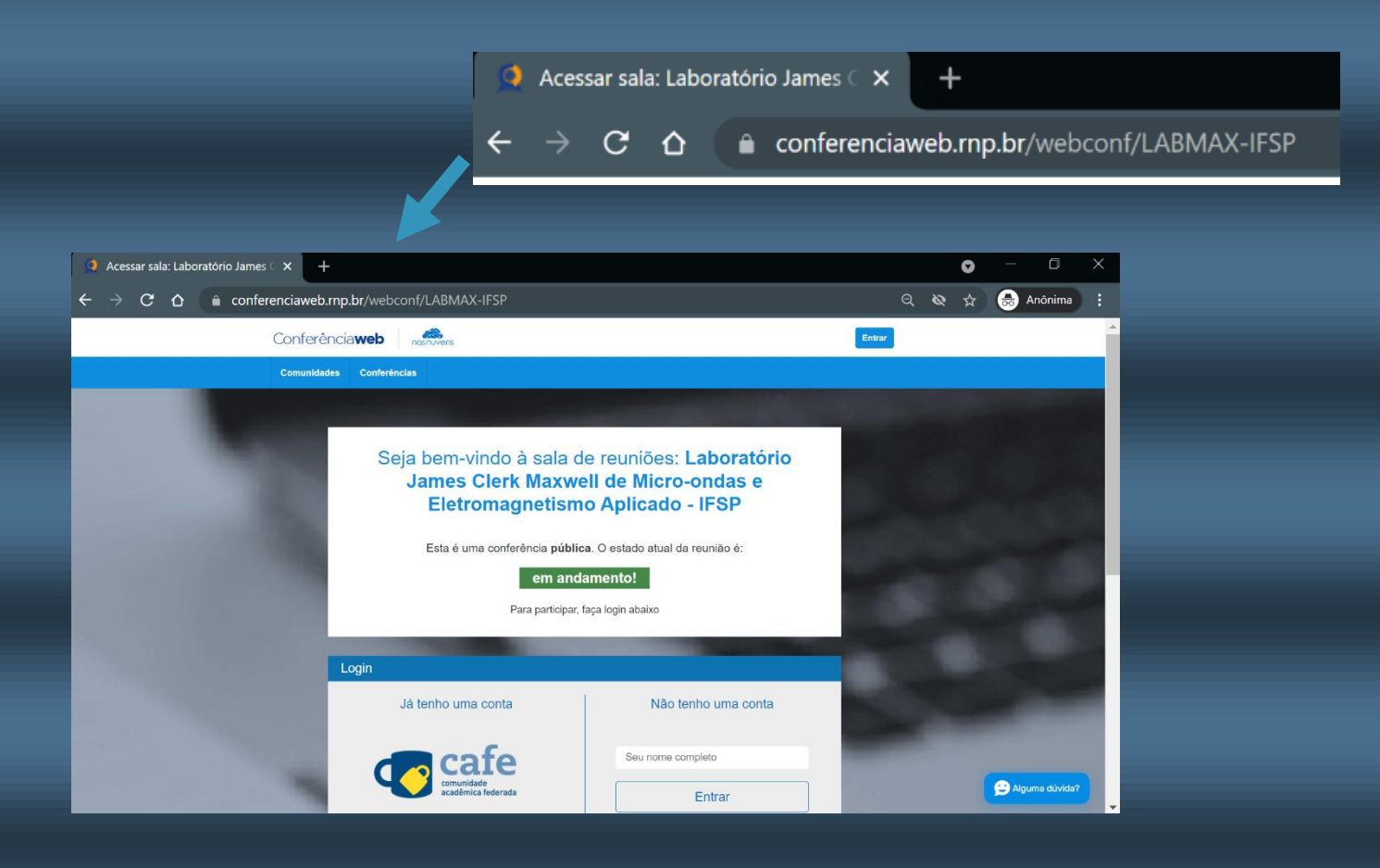

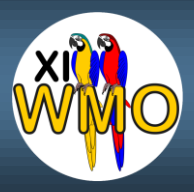

**PASSO 2: Digite seu nome completo (nome de palestrante), seguido pela afiliação separado por hífen.** 

## Ex.: Dr. Henri Baudrand - LABMAX

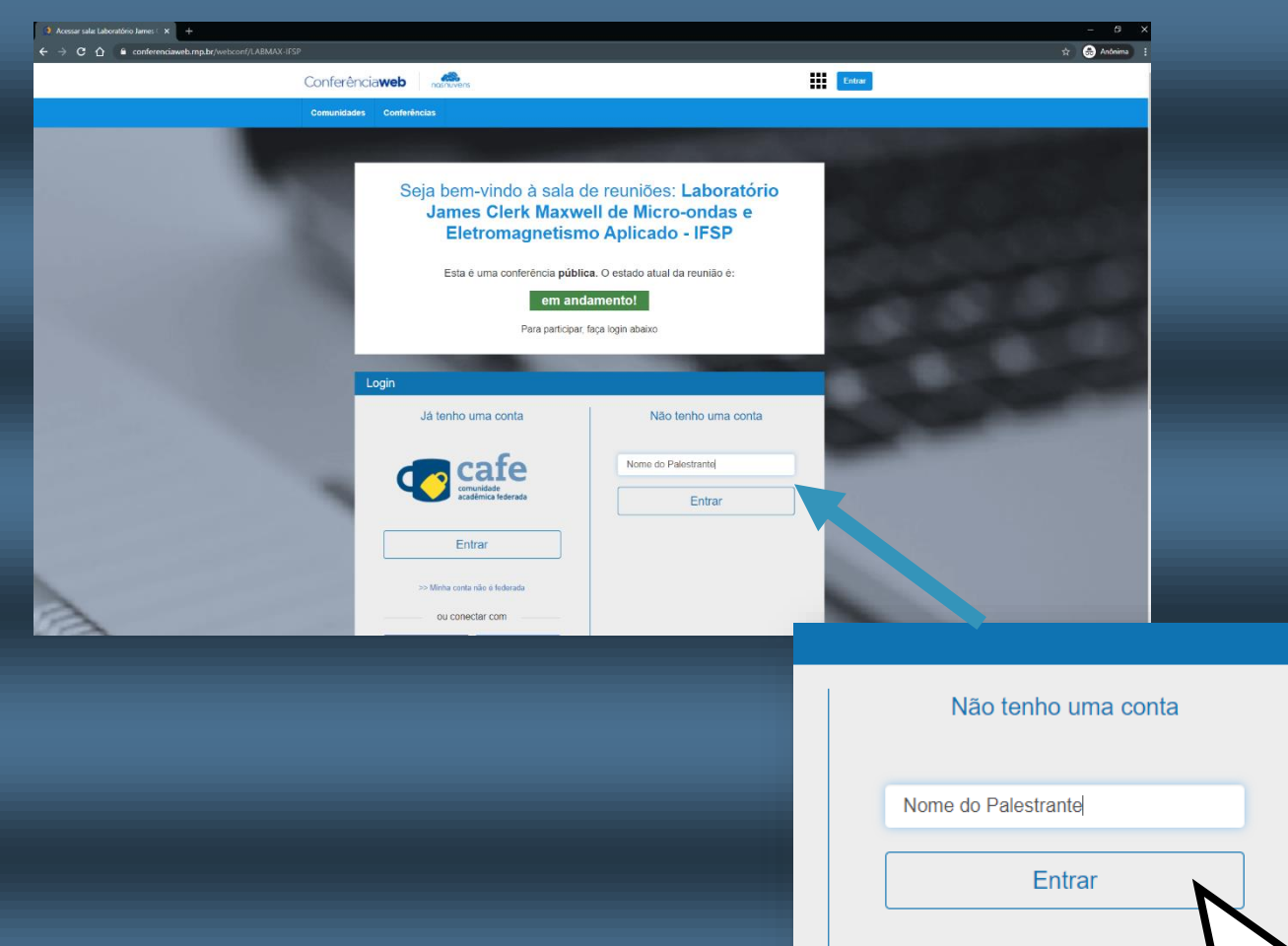

#### **PASSO 3: Clique em Entrar**

**LEMBRE-SE: Entre com o nome de palestrante seguido da sigla da afiliação para facilitar o reconhecimento e liberação do acesso pelo moderador.** 

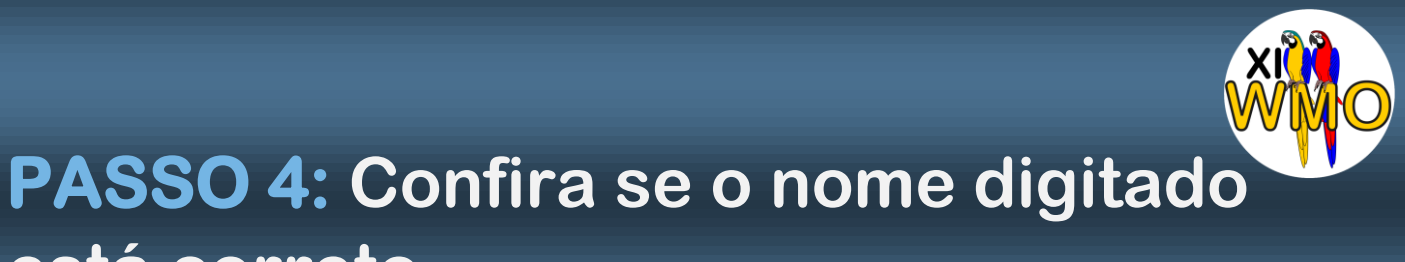

#### **está correto.**

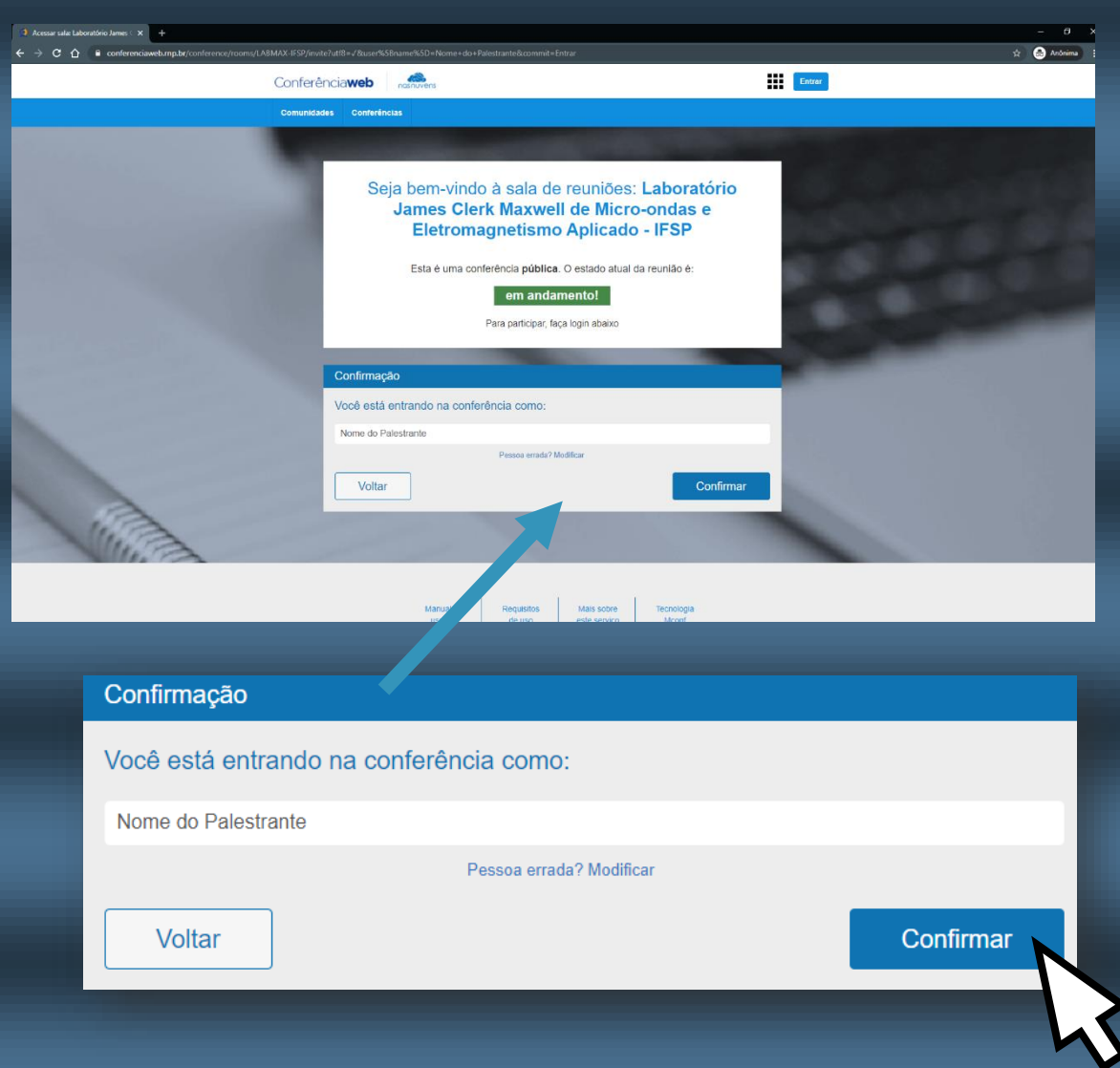

### **PASSO 5: Clique em Confirmar**

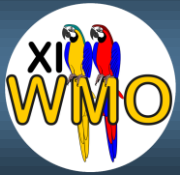

#### **Informação: Aguarde a aprovação de entrada pelo moderador do WMO.**

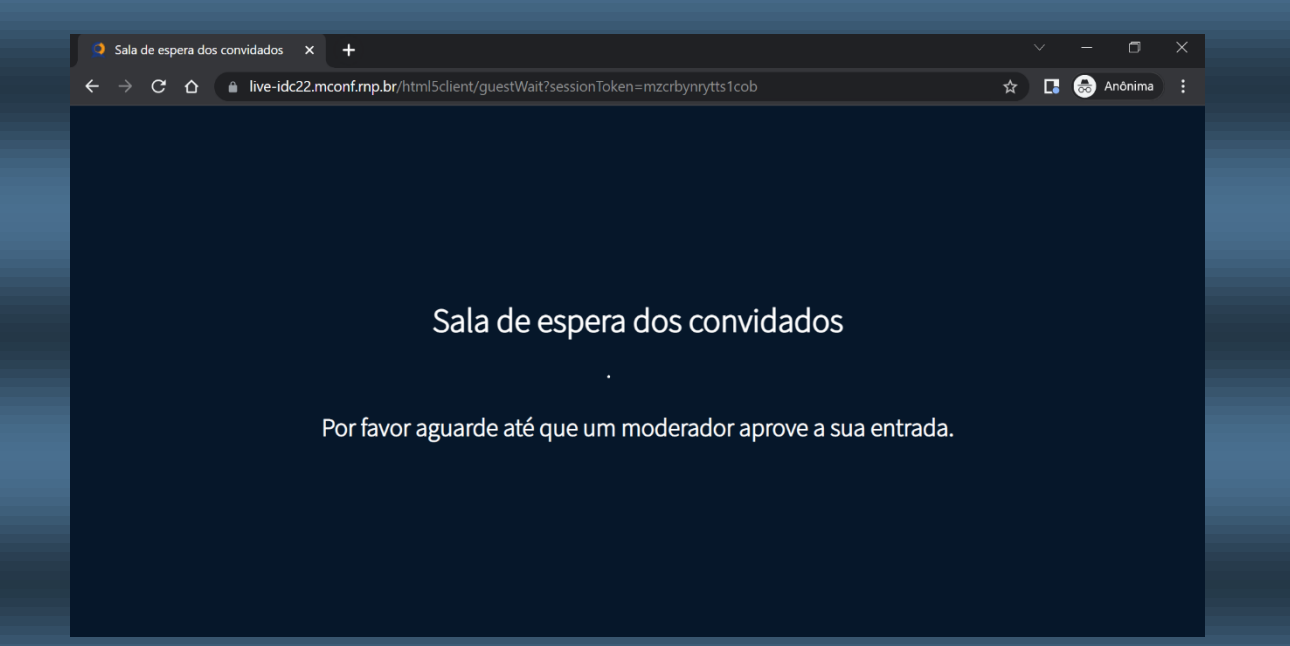

## **LEMBRE-SE: Entre com o nome de palestrante seguido da sigla da afiliação para facilitar o reconhecimento e acesso a sala.**

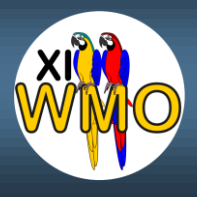

#### **PASSO 6: Clique em Microfone**

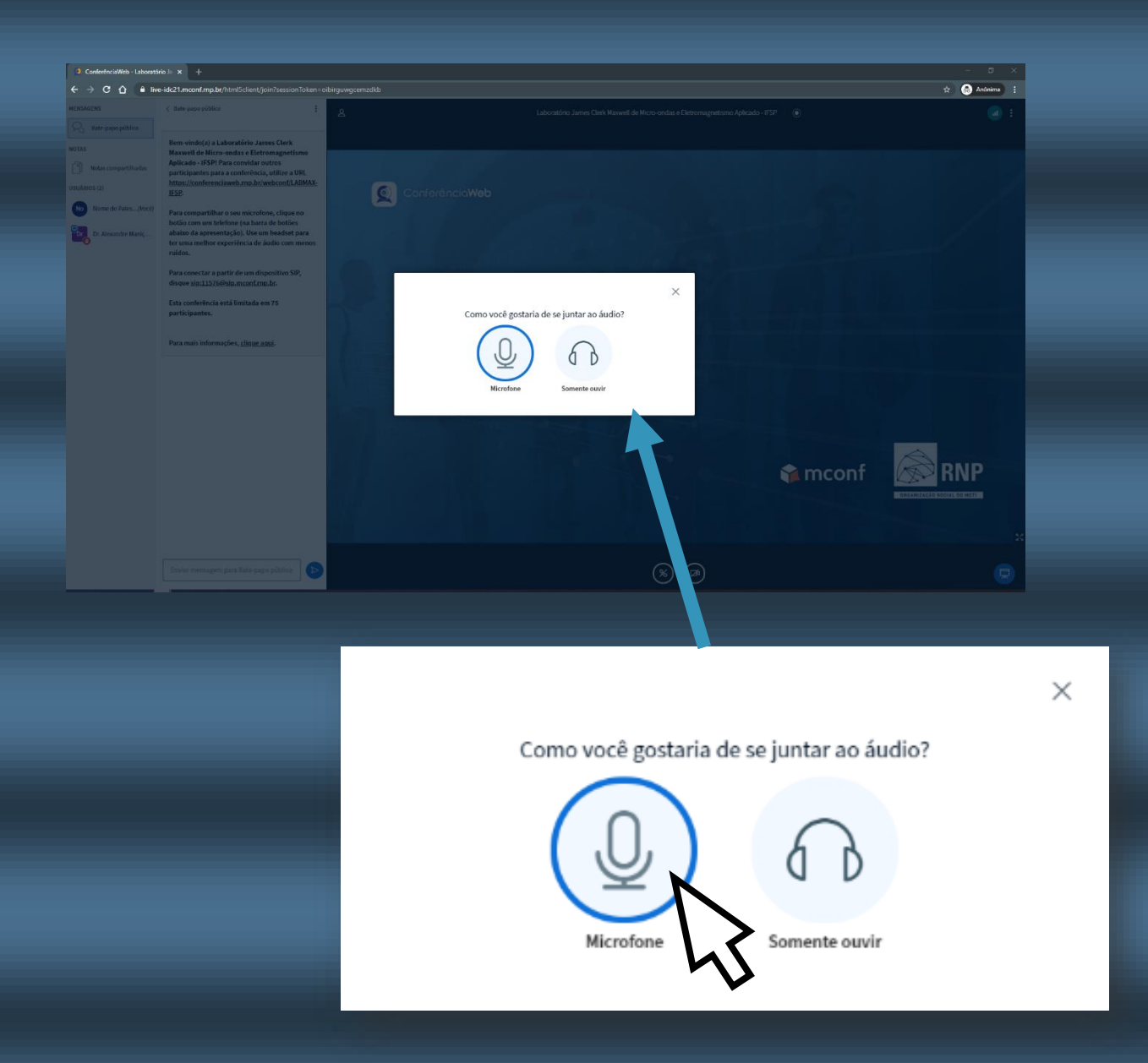

**ATENÇÃO: Não escolher Somente ouvir, caso contrário, você não poderá ser ouvido.**

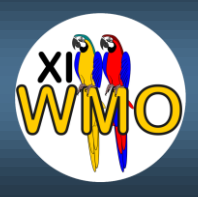

#### **PASSO 7: Clique em Permitir**

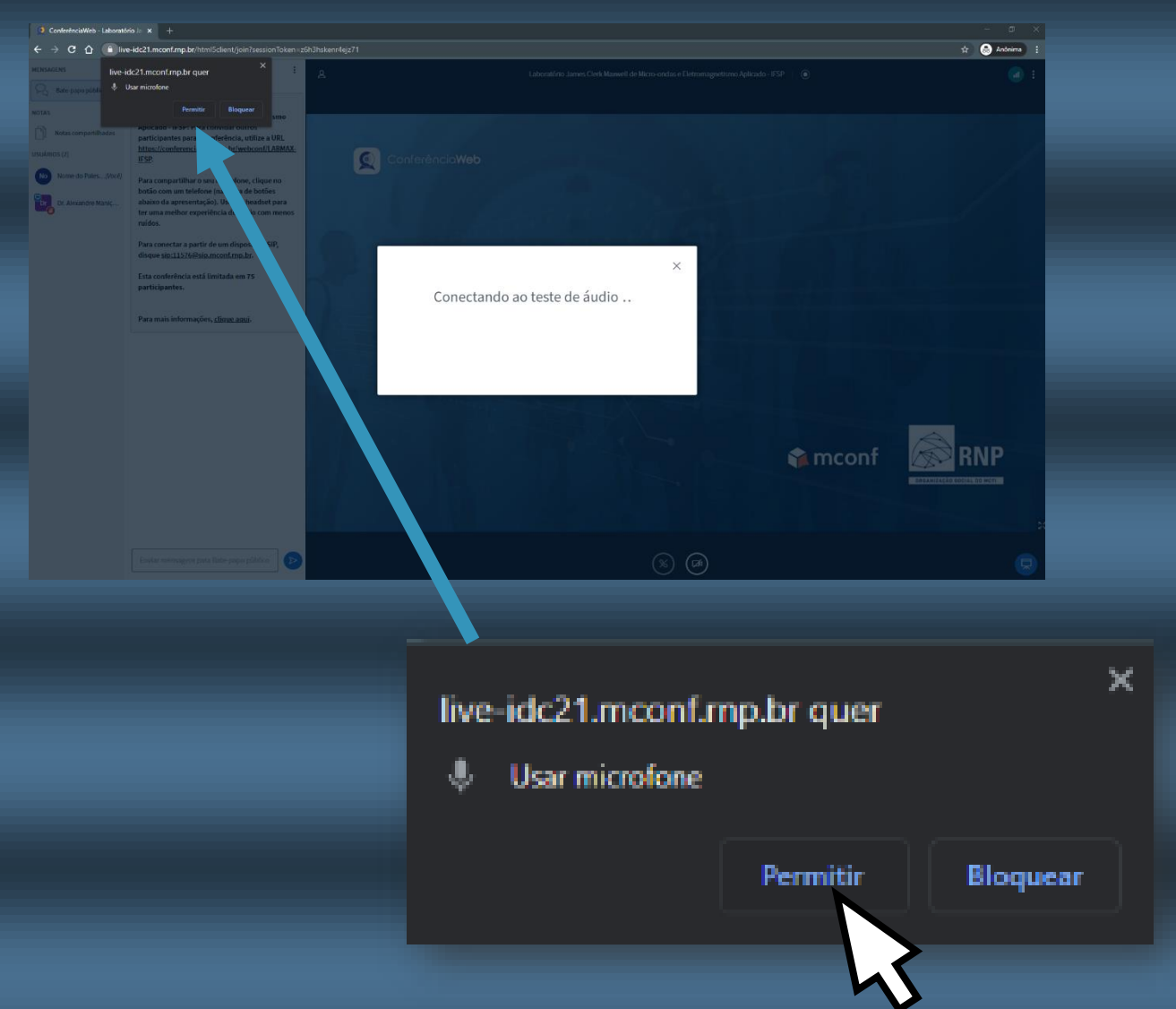

## **ATENÇÃO: Não escolher Bloquear, caso contrário, você não poderá ser ouvido.**

**Importante: Se não ouvir sua voz, verifique se o Microfone está ligado ou se não está em MUDO. Se o problema persistir reinicie do Passo 1 uma vez, se não resolver, contate seu profissional de T.I.**

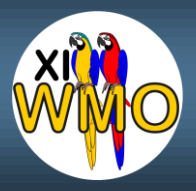

## **PASSO 8: Para poder falar e ser ouvido, acione o Microfone clicando em seu respectivo ícone.**

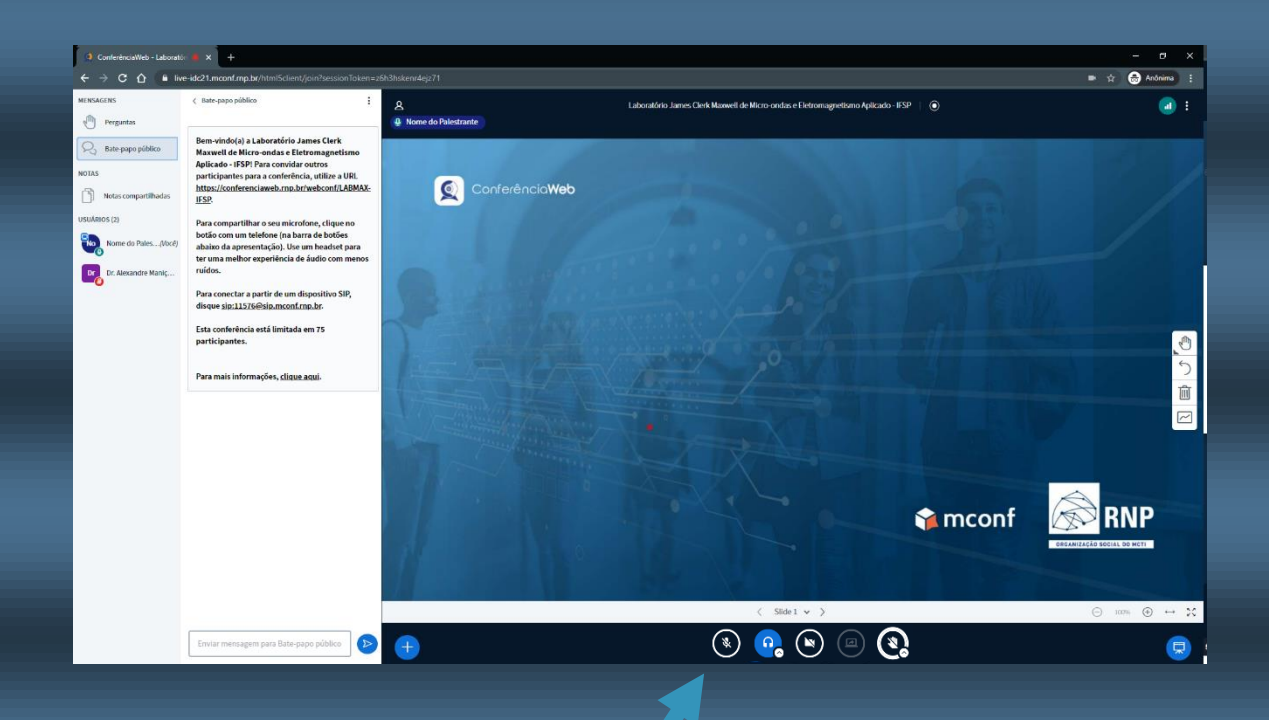

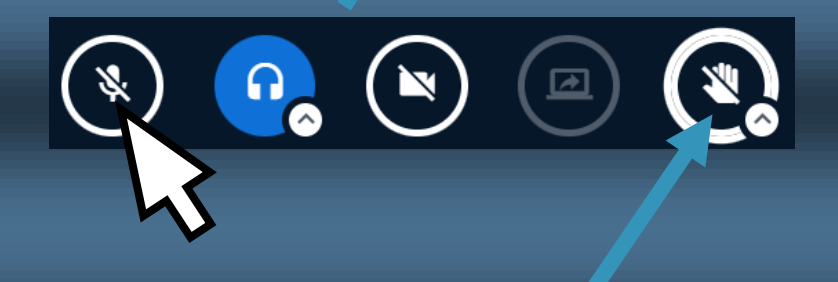

**Nota: Caso queira solicitar a palavra, pode usar a opção levantar a mão.**

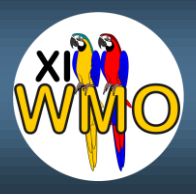

**PASSO 9: Para iniciar o compartilhamento da Janela de apresentação, clique no ícone de compartilhamento.**

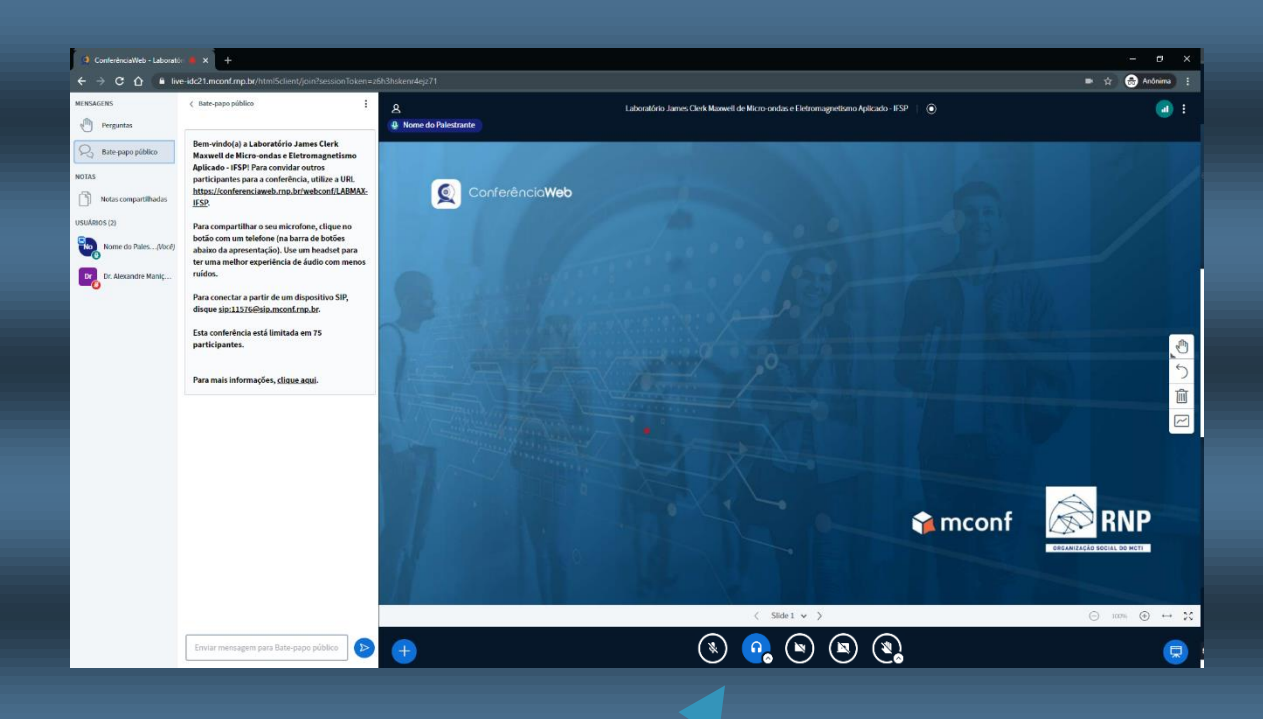

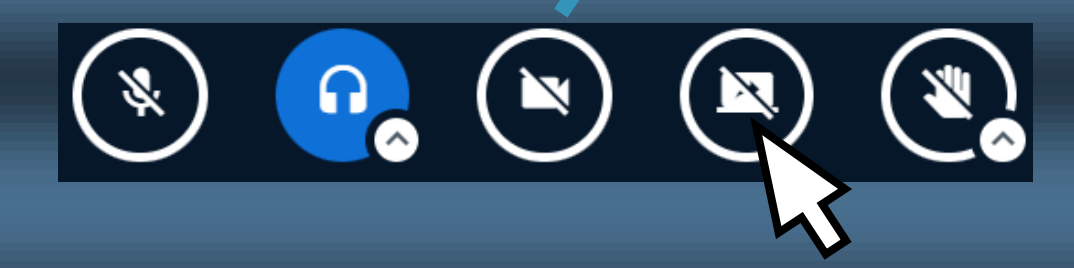

**Importante: Este ícone só ficará ativo durante a data e horário agendado para sua apresentação.**

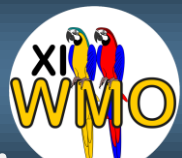

**PASSO 10: Selecione a aba Janela do aplicativo, depois selecione a janela de sua apresentação e clique em Compartilhar.**

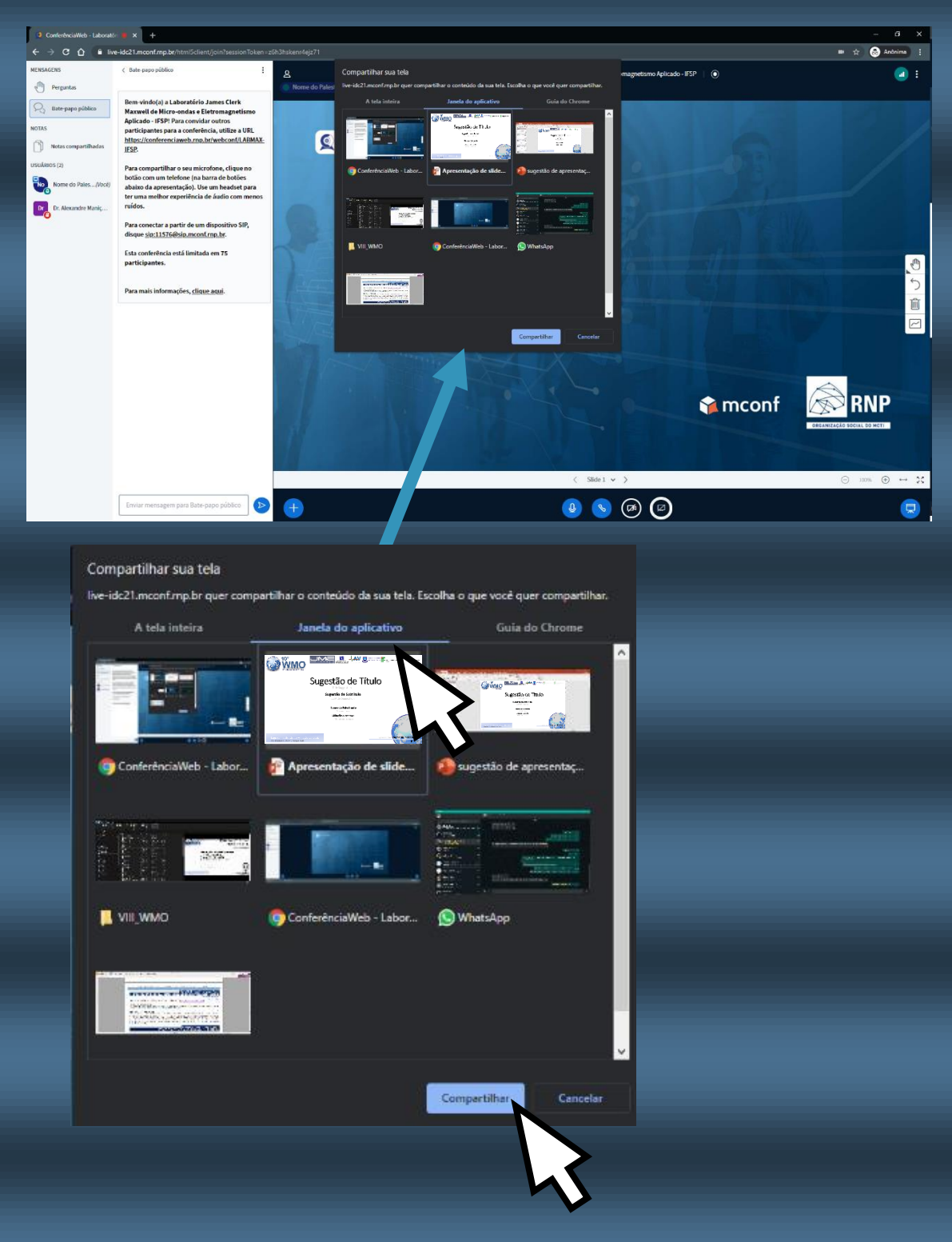

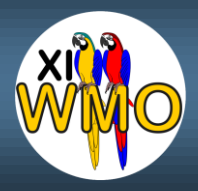

# **PASSO 11: Realize sua APRESENTAÇÃO!**

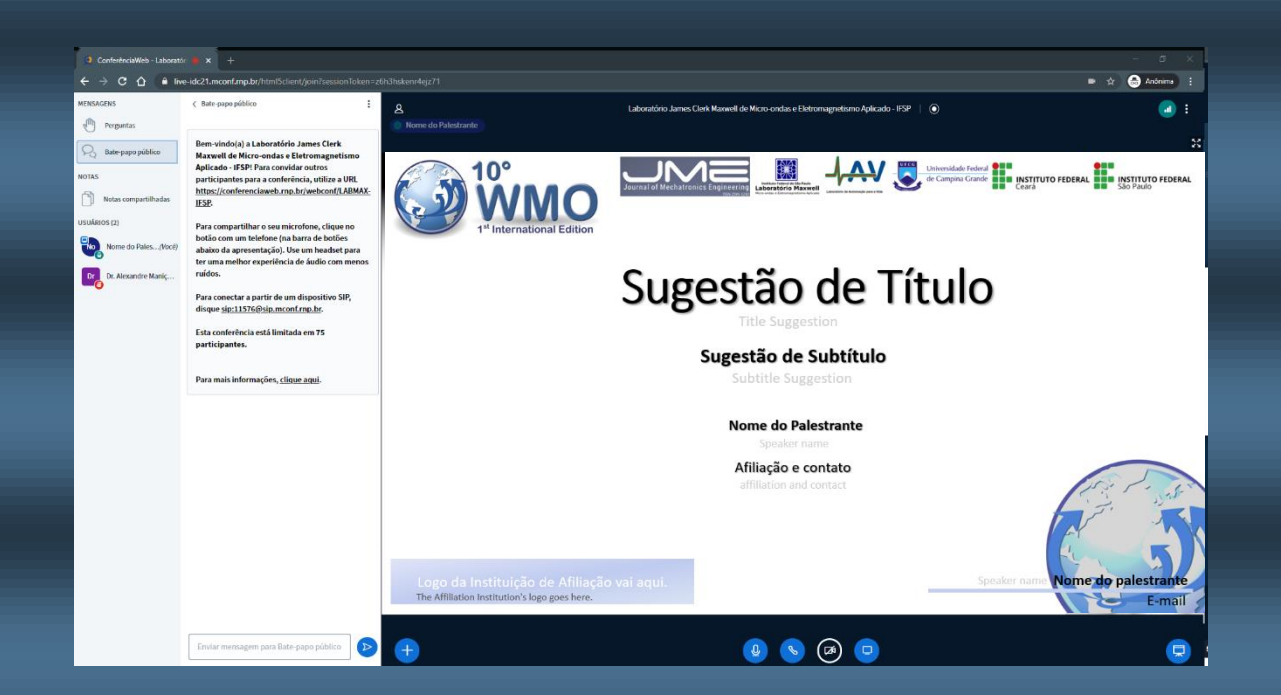

# **Muito obrigado por considerar o XI WMO para divulgar seu trabalho!**

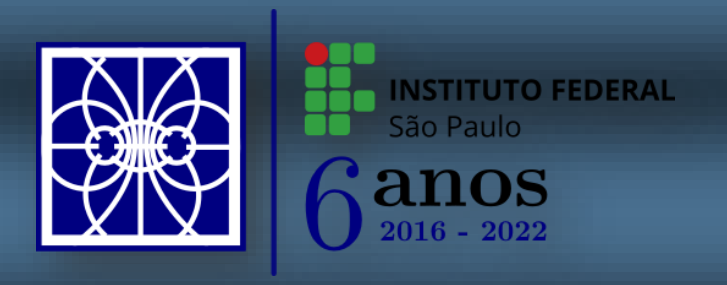